# Das neue Materialsystem im MBS V6 anhand von Blender (V2.83 ff.) Teil 1

In der Version V6 des MBS wird ein neues Materialsystem für den Modellbau etabliert und wird als PBR (physically based rendering) bezeichnet, welches mehr und realistischere Darstellungsmöglichkeiten bietet.

Die Effekte, die derzeit in Verwendung stehen werden als:

- Color (Grundfarbe, daran ändert sich nichts)
- Metallic (metallischer Glanz, variabel einstellbar)
- Roughness (Rauigkeit, variabel einstellbar)
- Emissive (Emittiertes Licht, variabel einstellbar)

} ersetzt das \_ENV\_XXX ersetzt das \_LS

(\_LC bleibt vorerst erhalten)

bezeichnet.

Für die Farbgebung in Blender sollte weiterhin eine Multitextur verwendet werden, zusätzlich sollten für die Parameter "Metallic, Roughness und Emissive" ebenfalls Texturen erstellt werden. (Die Zweierpotenz als Auflösung in Pixel bleibt nach wie vor erhalten: zB 64\*64, 256\*128,… als \*.png, oder \*.dds).

## **An einem Beispiel in Blender sollen hier die neuen Möglichkeiten aufgezeigt werden:**

Beginnen wollen wir mit Color, Metallic und Roughness, welche zusammen oder einzeln verwendet werden können. Emissive wird in einem eigenen Kapitel behandelt.

Nehmen wir eine einfache Grundtextur z.B: **Textur\_Color.png**, in der Grösse von 64\*64 Pixel.

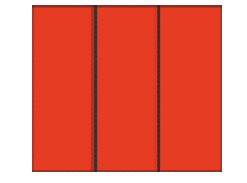

Diese unterteilen wir virtuell in 3 Abschnitte: In Blender wird die Farbe zugewiesen wie bisher. Daraus resultiert dann im Shader-Editor folgende Einstellung:

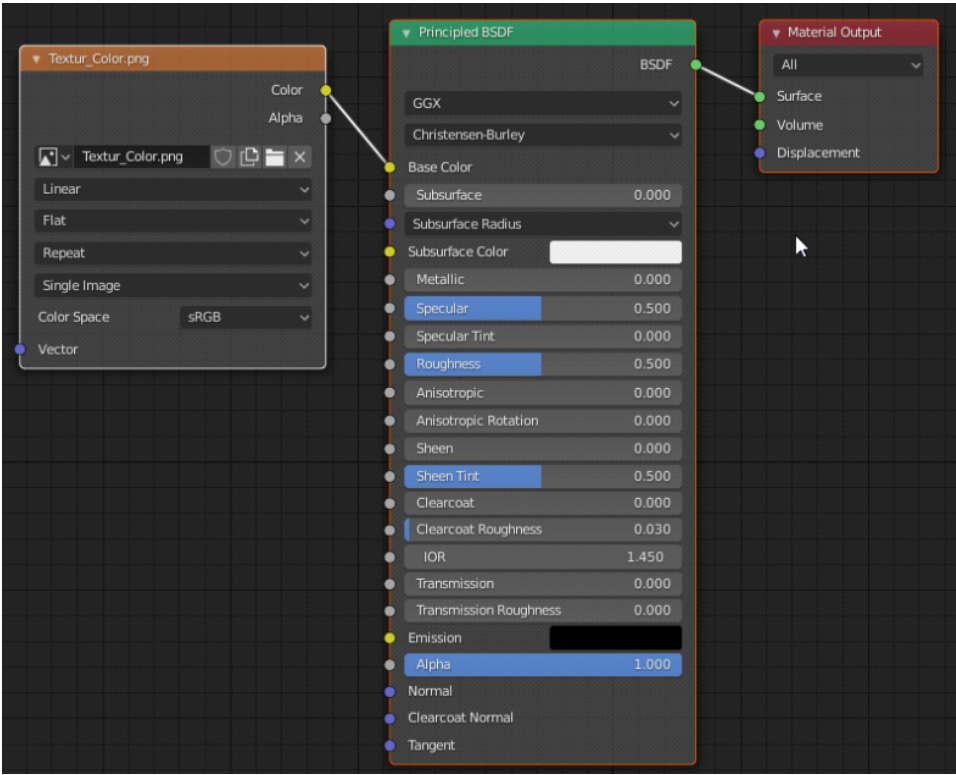

Jetzt wird über den U/V Editor wie gewohnt die Farbe den Faces (Seiten) zugewiesen. Das lässt sich auch vorher machen, die Reihenfolge ist egal.

In diesem Falle bei einer unifarbenen Kugel kann der Bereich natürlich sehr klein gewählt werden, und zwar das Segment ganz links im roten Bereich.

Für die weiteren 2 Kugeln werden die Faces dementsprechend der Anordnung in den Segmenten 2-3 verwendet.

Ich werde hier mal kurz erklären wie das Mapping in Blender funktioniert:

Als erstes muß ein Material zugewiesen werden wie bekannt.

Wenn es sich um eine Textur handelt sieht das Ganze etwas wirr aus weil die Seiten (Faces) nicht in der dementsprechenden Multitextur zugewiesen sind.

Im Edit-Mode selektiert man jetzt die Seiten die zugewiesen werden sollen, oder alle mit "a".

Es gibt hier noch die Möglichkeiten verschiedene U/V Maps zu generieren mit "u" bei selektierten Seiten, welche Möglichkeiten das sind würde hier zu weit führen, es gibt aber unzählige Seiten im Internet wo man das Nachlesen kann.

Die Zuweisungen des UV Mappings einer Kugel sieht dann in Blender so aus:

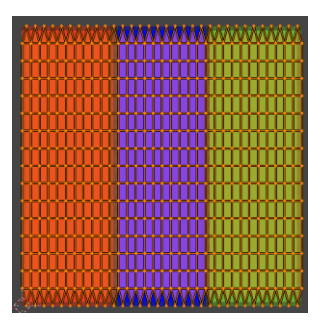

Jetzt lässt sich die Texturzuweisung genau so wie im 3D-Viewport editieren.

- S Scale
- G Grab (aber nur in x,y Richtung)

oder nur bestimmte Vertices selektieren und verschieben, es gibt dazu unzählige Möglichkeiten.

Damit verschieben und skalieren wir die U/V Map der ganzen Kugel in den Bereich "Rot".

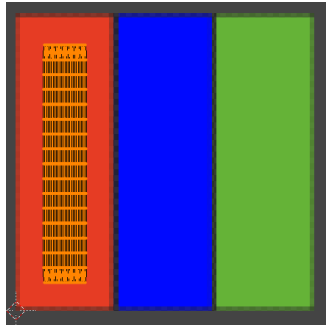

Das machen wie mit den anderen Kugeln auch mit dem Unterschied daß jetzt die Textur auf "alles rot" geändert wurde zum besseren Verständnis.

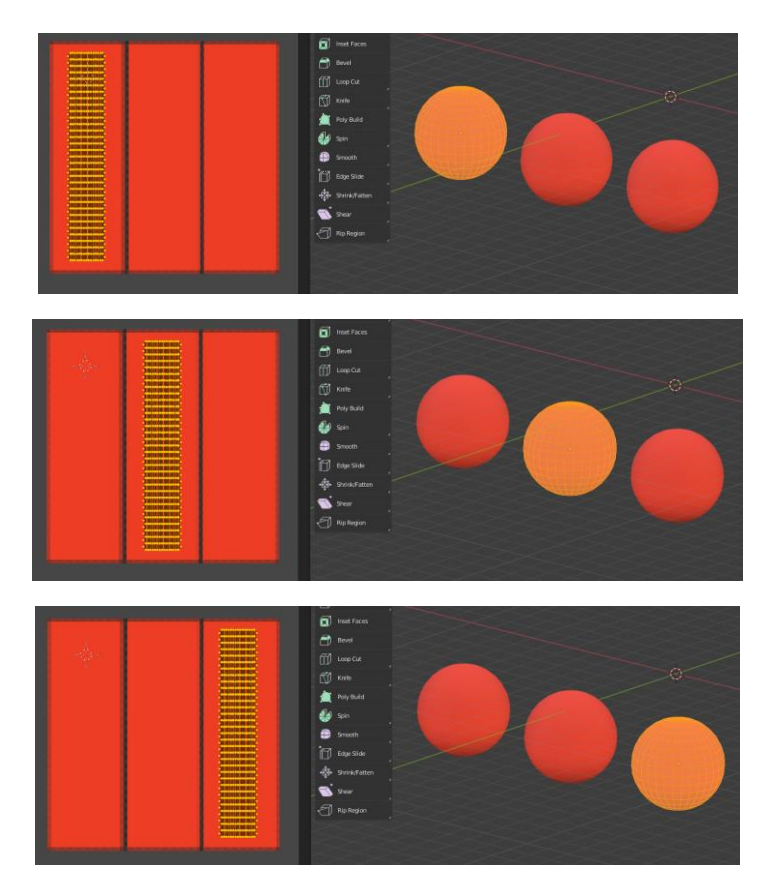

Bis jetzt gibt es noch keine Änderung in der Darstellung der Kugeln, alle präsentieren sich gleich.

Jetzt verwenden wir weitere vorher bereits erstellte Texturen mit derselben Struktur und Auflösung (es wäre zwar möglich die Auflösung zu ändern, würde das Verfahren aber verkomplizieren) wie in der **Textur\_Color.png**, und zwar:

### **Textur\_Metallic.png Textur\_Roughness.png**

(Die Namensgebung ist grundsätzlich egal, in diesem Falle dient es nur dem leichteren Verständnis.)

Diese Texturen binden wir jetzt in den Shader - Editor von Blender ein und verbinden sie dementsprechend mit dem BSDF - Shader. (Bidirectional scattering distribution function). Was soviel bedeutet wie …. ein Lichtstrahl trifft in einem bestimmten Winkel auf eine Oberfläche auf und wird in einem entsprechenden Winkel wieder reflektiert. Aber das nur als Randbemerkung.

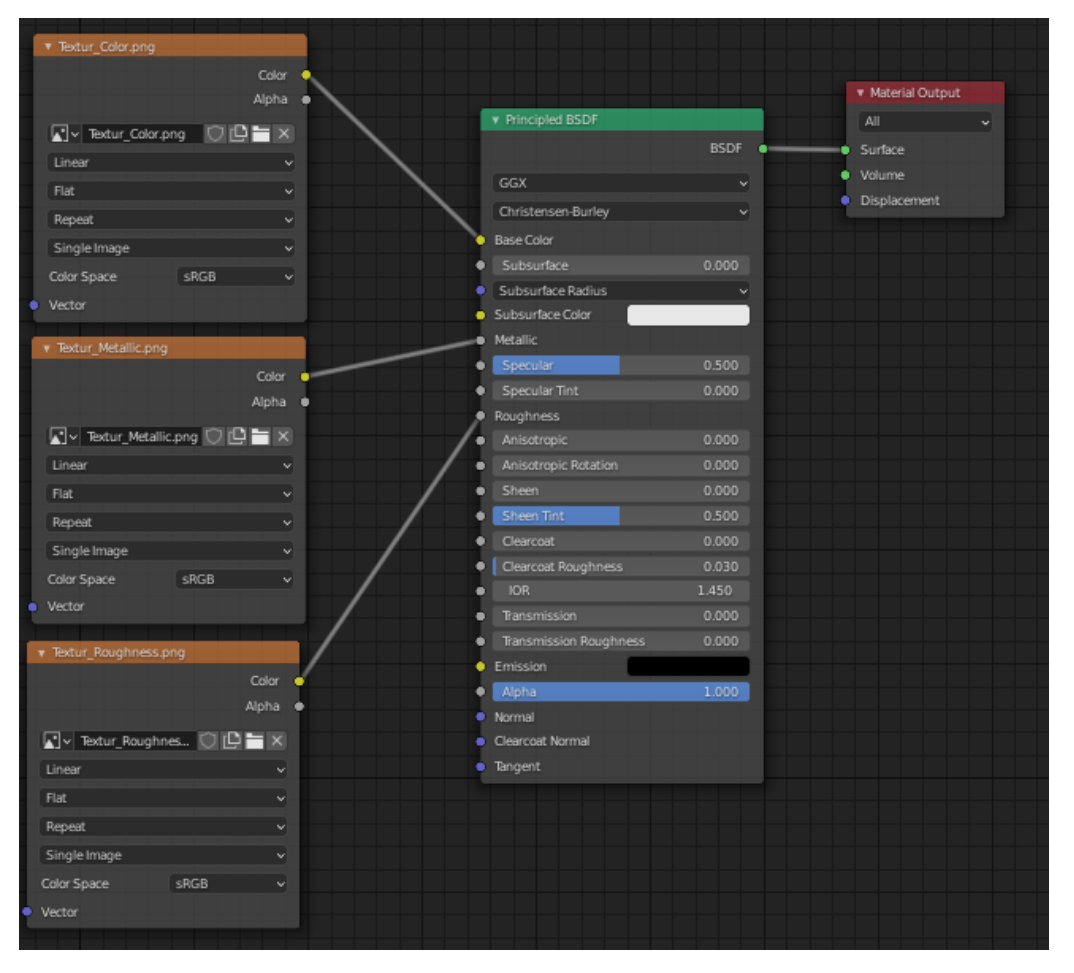

Das sieht dann z.B. so aus:

Für die zusätzlichen Parameter werden eben diese zusätzlichen Texturen benötigt, wie bereits weiter oben beschrieben, auf Basis der Grundtextur namens **Textur\_Color.png**.

Für die Metallic bzw. Roughness-Textur werden nur Grauwerte verwendet, es funktionert zwar mit jeder Farbe, diese haben jedoch keinen Einfluß auf die Prozentwerte, das ergibt im RGB System 256 verschiedene Werte, also 256 Abstufungen in der Helligkeit. Diese Grauwerte werden jetzt je nachdem was gewünscht wird in den Bereich der Textur unten übertragen, als Beispiel:

Wir wollen auf der 1. Kugel keinerlei Effekte außer der normalen Farbe, also werden alle Bereiche (in diesem Falle das 1. Segment des Quadrates) in der Textur\_Metallic.png in Schwarz gehalten außer des Roughness-Effektes, welcher ein Weiß benötigt um die Darstellung wie in V5 dargestellt zu bekommen.

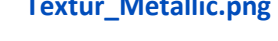

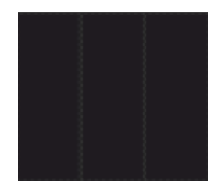

### **Textur\_Color.png Textur\_Metallic.png Textur\_Roughness.png**

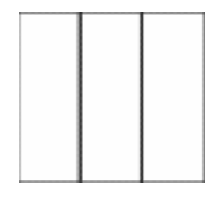

### Ergebnis im MBS:

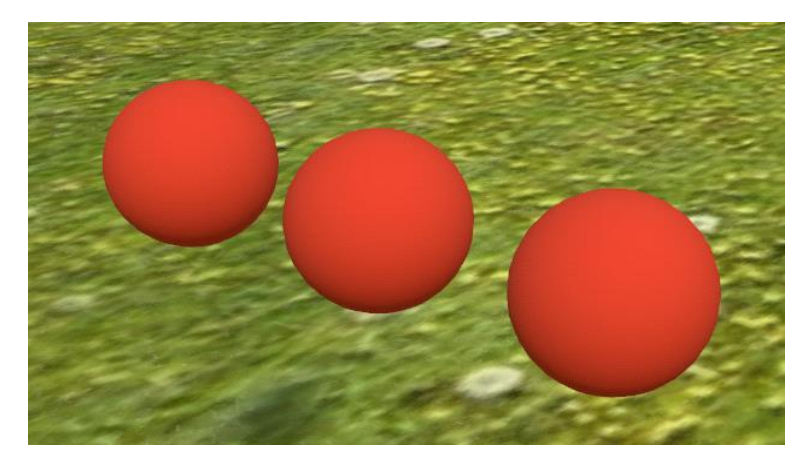

Im Moment erscheinen alle Kugeln gleich da für jede Kugel dieselben Parameter verwendet werden.

Für die 2. Kugel soll der Metallic - Effekt zum Einsatz kommen, also wird der Bereich (in diesem Falle das 2. Segment des Quadrates) in der Metallic-Textur komplett in Weiß gehalten. Das ergibt dann 100% Metallic-Effekt (bei einem Grau-Wert verringert sich dann der Effekt dementsprechend).

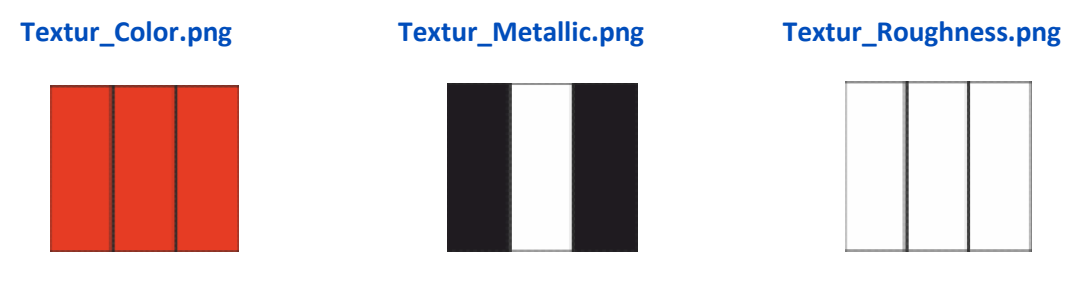

Ergebnis im MBS:

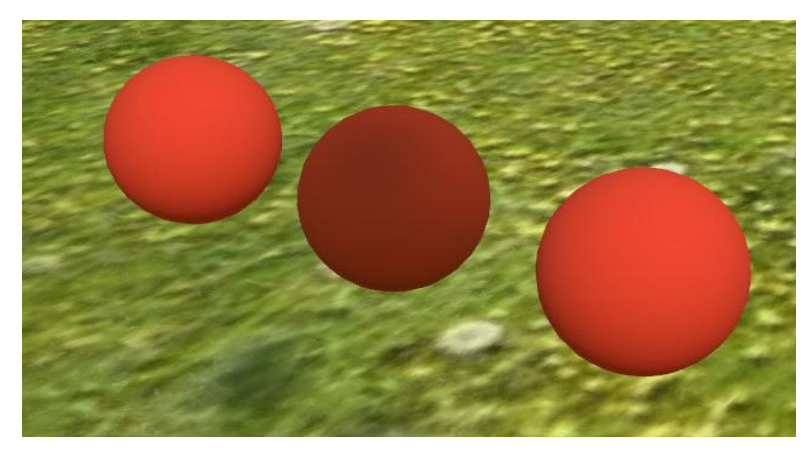

Das ist aber nicht ganz das Ergebnis das wir haben wollen weil der 100% Roughness den Metallic-Effekt teilweise zunichte macht, deshalb müssen wir den Roughness auf 0% setzen.

0% Roughness bedeutet "Schwarz". (RGB 0,0,0)

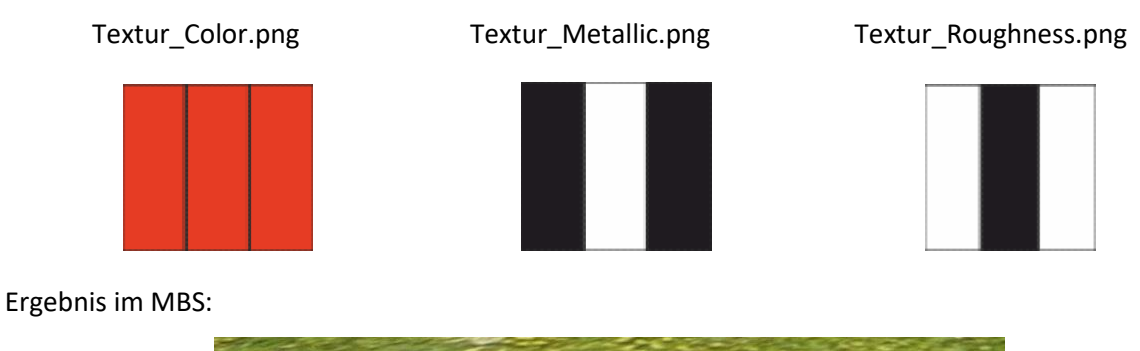

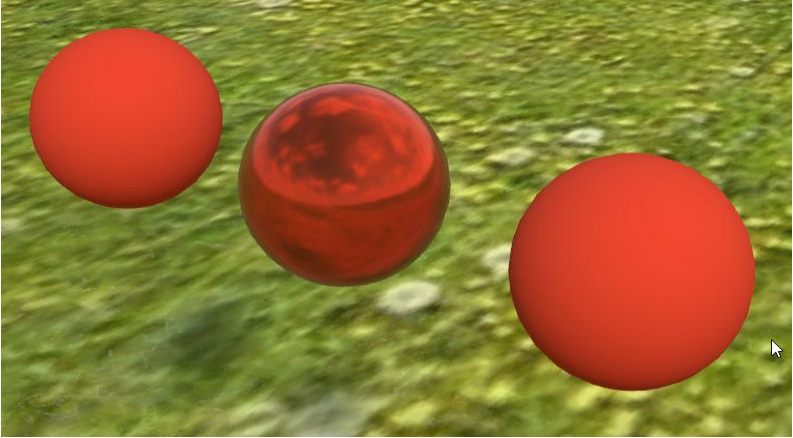

Das ergibt schon einen schönen Metallic-Effekt.

Nachdem für die 3. Kugel der Roughness auf 100% steht, ändern wir diesen in Schwarz (0%).

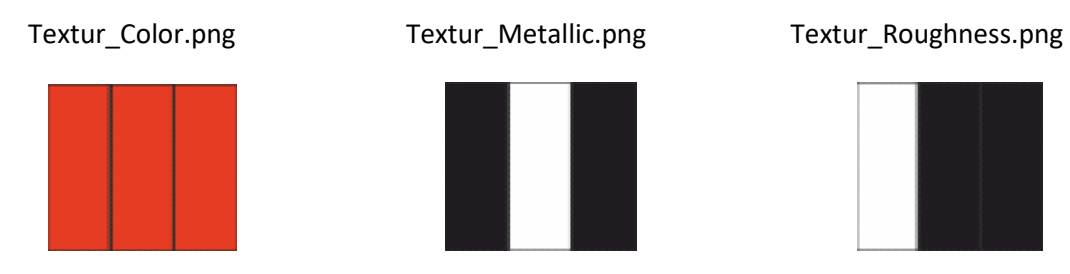

Ergebnis im MBS:

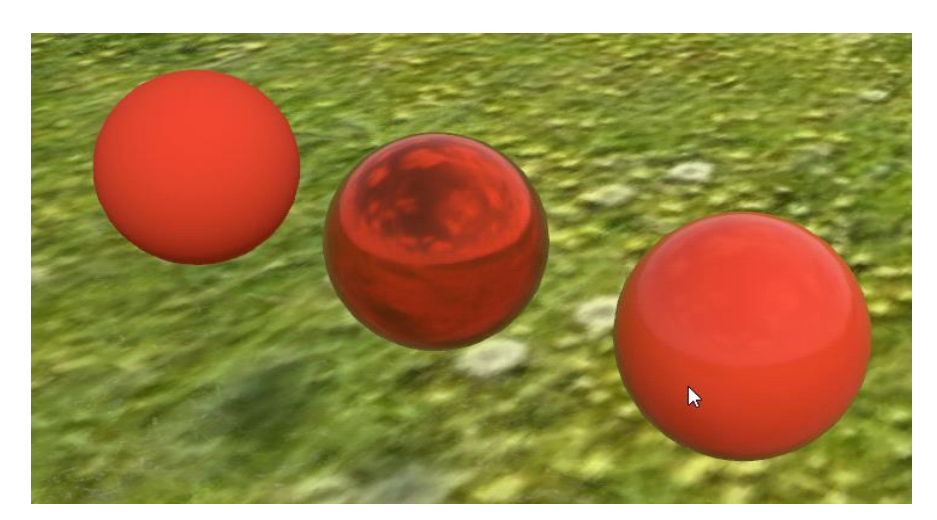

Das ergibt eine glänzende Kugel ohne einen zu starken Metallic-Effekt, da dieser ja bei 0% (schwarz) steht. Diese Beispiele waren nur als Extrem-Effekte konzipiert, wenn man die Schwarz/Weiß Werte in Grau-Werte ändert lassen sich mit diesen Farbkombinationen und etwas Spielerei fast unendlich viele verschiedene Effekte erzeugen bei Verwendung von nur **einem** Material.